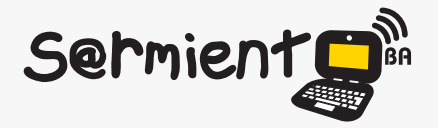

Plan Integral de Educación Digital Dirección Operativa de Incorporación de Tecnologías (DOInTec)

#### COLECCIÓN DE APLICACIONES GRATUITAS PARA CONTEXTOS EDUCATIVOS

# **Tutorial Brasero**

## Grabador de discos Brasero

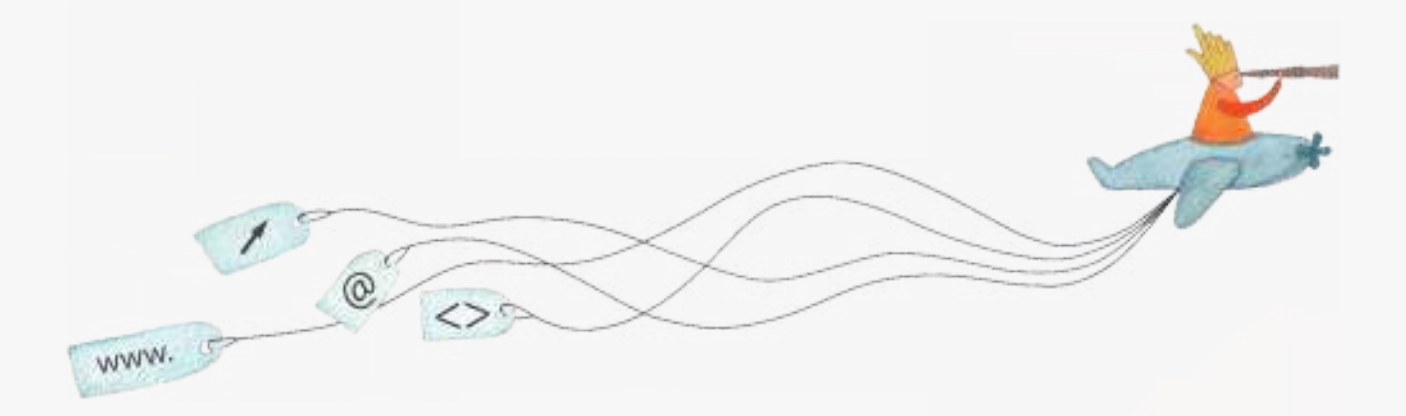

buenosaires.edu.ar (f)/educacionGCBA (E)/educGCBA

**Educación** 

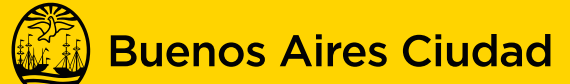

### EN TODO ESTÁS VOS

Ministerio de Educación del Gobierno de la Ciudad de Buenos Aires 25-04-2024

#### **Prólogo**

Este tutorial se enmarca dentro de los lineamientos del Plan Integral de Educación Digital (PIED) del Ministerio de Educación del Gobierno de la Ciudad Autónoma de Buenos Aires que busca integrar los procesos de enseñanza y de aprendizaje de las instituciones educativas a la cultura digital.

Uno de los objetivos del PIED es "fomentar el conocimiento y la apropiación crítica de las Tecnologías de la Información y de la Comunicación (TIC) en la comunidad educativa y en la sociedad en general".

Cada una de las aplicaciones que forman parte de este banco de recursos son herramientas que, utilizándolas de forma creativa, permiten aprender y jugar en entornos digitales. El juego es una poderosa fuente de motivación para los alumnos y favorece la construcción del saber. Todas las aplicaciones son de uso libre y pueden descargarse gratuitamente de Internet e instalarse en cualquier computadora. De esta manera, se promueve la igualdad de oportunidades y posibilidades para que todos puedan acceder a herramientas que desarrollen la creatividad.

En cada uno de los tutoriales se presentan "consideraciones pedagógicas" que funcionan como disparadores pero que no deben limitar a los usuarios a explorar y desarrollar sus propios usos educativos.

La aplicación de este tutorial no constituye por sí misma una propuesta pedagógica. Su funcionalidad cobra sentido cuando se integra a una actividad. Cada docente o persona que quiera utilizar estos recursos podrá construir su propio recorrido.

## **Índice**

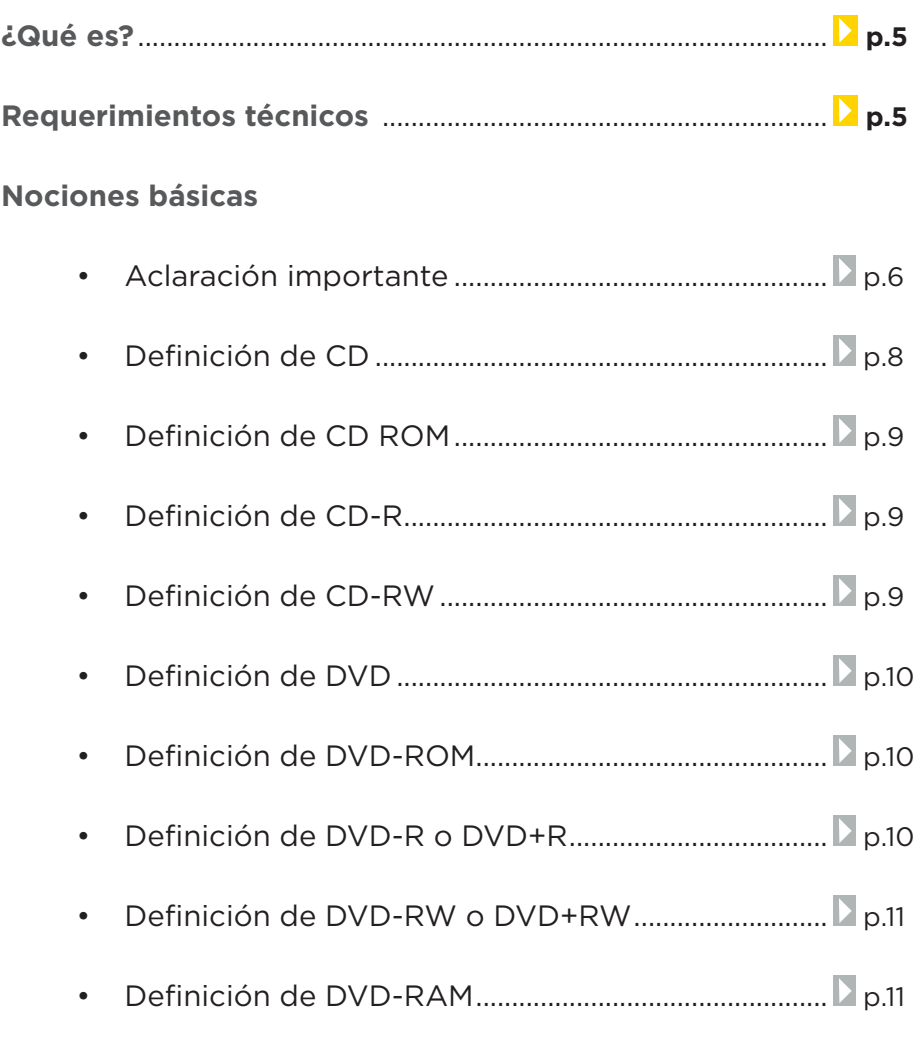

#### **Paso a paso**

- • Abrir el programa ............................................................. p.11
- • Crear un proyecto de sonido ........................................ p.12
- • Crear un proyecto de datos .......................................... p.15
- • Crear un proyecto de video .......................................... p.16

**Plan Integral de Educación Digital**  Dirección Operativa de Incorporación de Tecnologías (DOInTec) Ministerio de Educación del Gobierno de la Ciudad de Buenos Aires 25-04-2024

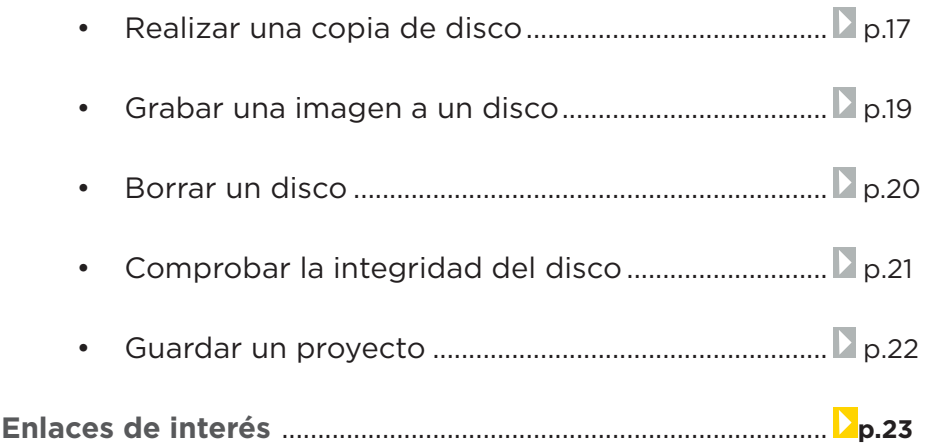

#### **¿Qué es?**

- • **Brasero** es una aplicación para grabar CD y DVD diseñada para ser fácil de usar, a la vez que proporciona las herramientas necesarias para la grabación.
- • Bajo el sistema operativo GNU/Linux.
- • Con Brasero se puede:
- • Grabar datos a CD y DVD.
- • Grabar CD de sonido desde archivos de sonido digital (tales como .OGG, .FLAC y .MP3).
- • Copiar CD y DVD.
- • Crear DVD de vídeo o SVCD.
- Crear archivos de imagen y grabar desde archivos de imagen existentes.
- • Borrar CD-RW y DVD-RW.
- • Comprobar la integridad de discos e imágenes de discos.

URL para acceder al programa/aplicación: http://projects.gnome.org/brasero/

### **Requerimientos técnicos**

El programa funciona bajo el sistema operativo GNU/Linux.

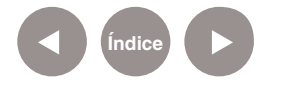

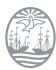

#### **Nociones básicas**

#### **ACLARACIÓN IMPORTANTE**

El acceso directo al programa Brasero tiene un error por lo que se debe modificar realizando los siguientes pasos. Seleccionar con el botón izquierdo del mouse el botón **Examinar** de la barra de menú.

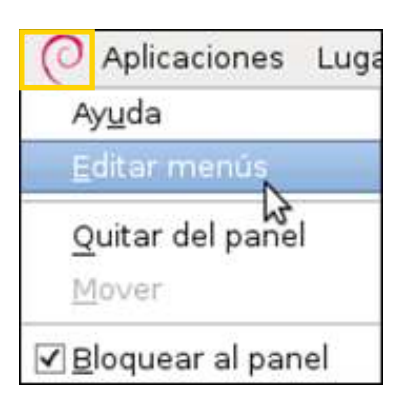

Seleccionar **Editar menús**. Se abrirá la siguiente ventana:

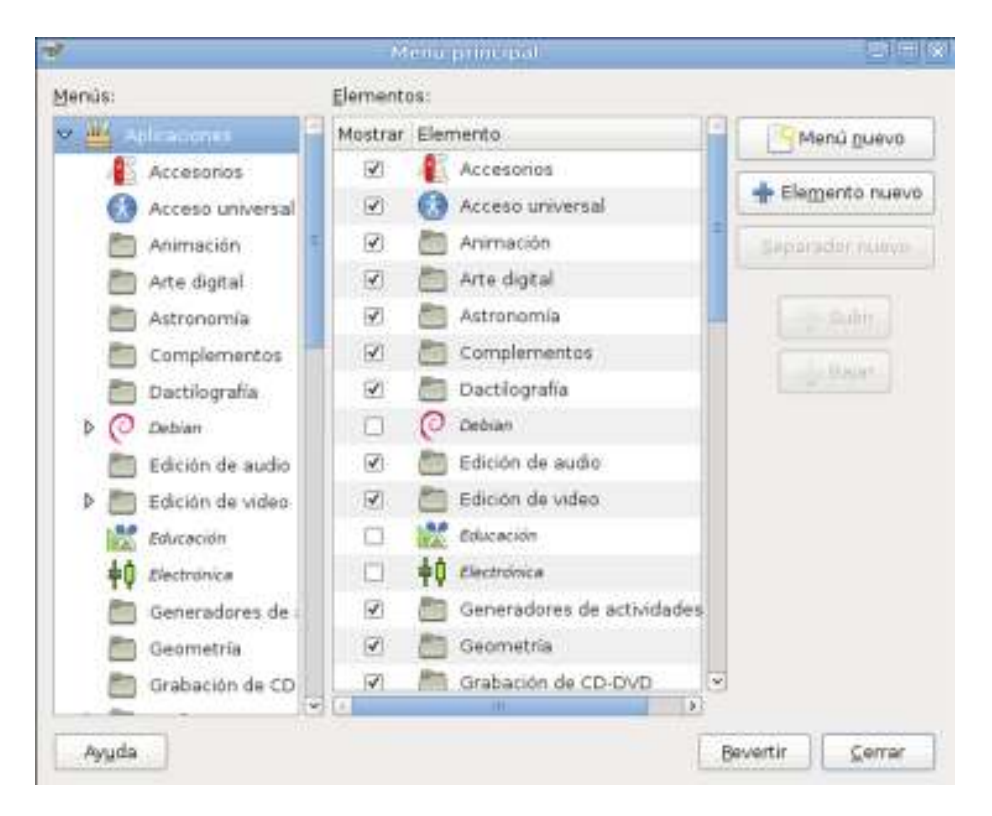

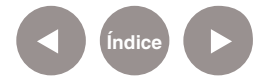

En el cuadro **Menús** de la izquierda, elegir **Grabación de CD-DVD.** 

En el cuadro **Elementos** seleccionar **Copiador de discos Brasero** haciendo doble clic en él. Se verá la siguiente imagen:

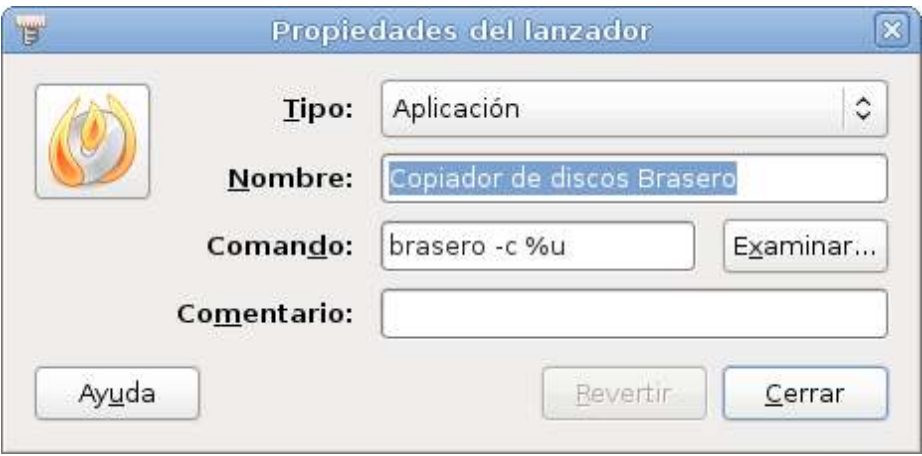

En el cuadro **Nombre**, escribir **Brasero** y en el cuadro **Comando** escribir **brasero**.

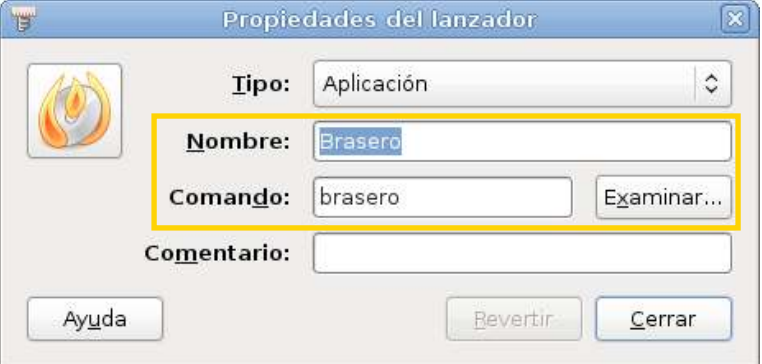

Presionar el botón **Cerrar**.

Se podrá observar el cambio en la siguiente ventana. Luego presionar el botón **Cerrar**.

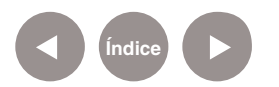

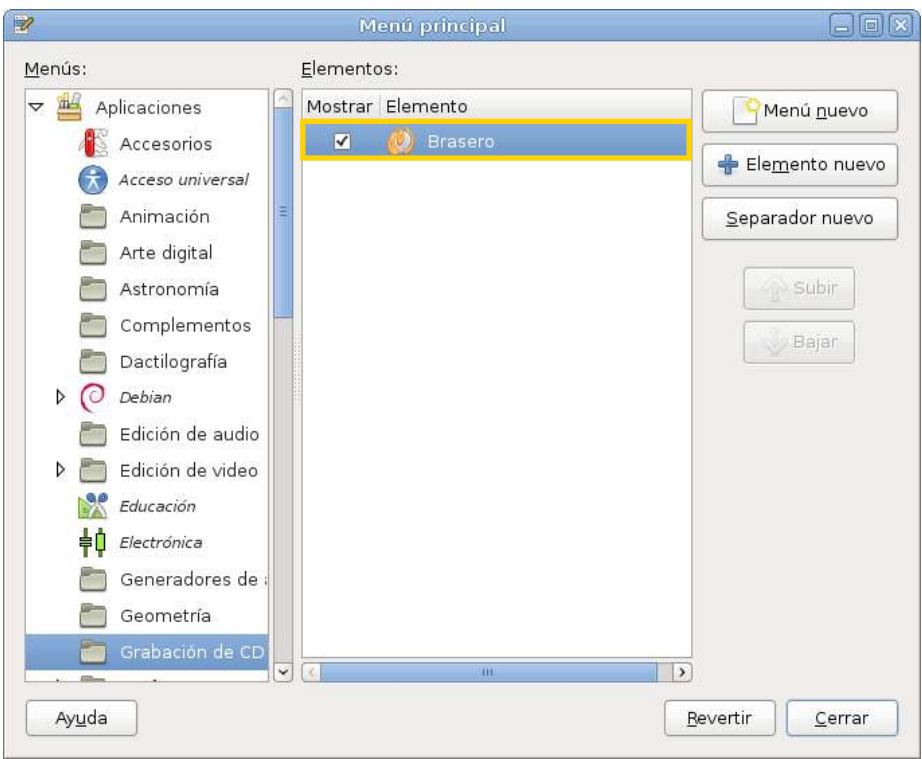

#### **Nociones básicas Definición de CD**

El disco compacto (conocido popularmente como CD por las siglas en inglés de Compact Disc) es un soporte digital óptico utilizado para almacenar cualquier tipo de información (audio, imágenes, vídeo, documentos y otros datos). Los CD estándar pueden almacenar 700 MB de datos.

Fuente: http://es.wikipedia.org/wiki/Disco\_compacto

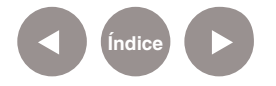

## **Nociones básicas**

**Definición de CD-ROM** Un CD-ROM (siglas del inglés Compact Disc - Read Only Memory), es un disco compacto sin permisos de escritura, un equipo de almacenamiento y reproducción de música.

Fuente: http://es.wikipedia.org/wiki/CD-ROM

#### **Nociones básicas Definición de CD-R**

Un CD-R es un formato de disco compacto grabable (Compact Disc Recordable = Disco Compacto Grabable). Se pueden grabar en varias sesiones, sin embargo la información agregada no puede ser borrada ni sobrescrita, en su lugar se debe usar el espacio libre que dejó la sesión inmediatamente anterior.

Fuente: http://es.wikipedia.org/wiki/CD-R

**Nociones básicas**

**Definición de CD-RW** Un disco compacto regrabable, conocido popularmente como CD-RW (sigla del inglés Compact Disc ReWritable pero originalmente la R y la W se usaban como los atributos del CD que significan "read" y "write") es un soporte digital óptico utilizado para almacenar cualquier tipo de información. Este tipo de CD puede ser grabado múltiples veces, ya que permite que los datos almacenados sean borrados.

Fuente: http://es.wikipedia.org/wiki/CD-RW

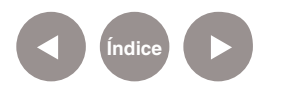

#### **Nociones básicas Definición de DVD**

El DVD es un disco óptico de almacenamiento de datos cuyo estándar surgió en 1995. Sus siglas corresponden a Digital Versatile Disc en inglés (disco versátil digital traducido al español). Es un disco con capacidad de almacenar 4,7 Gb, un aumento de más de 7 veces con respecto a los CD-R y CD-RW.

Fuente: http://es.wikipedia.org/wiki/DVD

**Nociones básicas Definición de DVD-ROM**

Un DVD-ROM, DVD-Memoria de Sólo Lectura (del inglés DVD-Read Only Memory), al igual que un CD-ROM ha sido grabado una única vez y puede ser leído o reproducido muchas veces. Es un disco con la capacidad de ser utilizado para leer o reproducir datos o información (audio, imágenes, video, texto, etc.). Es decir, puede contener diferentes tipos de contenido como películas cinematográficas, videojuegos, datos, música, etc.

Fuente: http://es.wikipedia.org/wiki/DVD-ROM

**Nociones básicas Definición de DVD-R o DVD+R**

Un DVD-R o DVD-Recordable (DVD-Grabable) es un disco óptico en el que se puede grabar o escribir datos con mucha mayor capacidad de almacenamiento que un CD-R, normalmente 4.7 GB (en lugar de los 700 MB de almacenamiento estándar de los CD). Este formato de disco DVD+R fue diseñado para el mismo propósito que el DVD-R por otra alianza de fabricantes.

Fuente: http://es.wikipedia.org/wiki/DVD-R

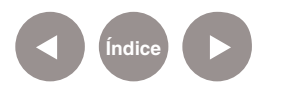

#### **Nociones básicas Definición de DVD-RW o DVD+RW**

Un DVD-RW (Menos Regrabable) es un DVD regrabable en el que se puede grabar y borrar la información varias veces. La capacidad estándar es de 4,7 GB.

Fuente: http://es.wikipedia.org/wiki/DVD-RW

**Nociones básicas Definición de DVD-RAM**

Se diferencia del DVD-RW en que no hace falta borrar todo el disco para recuperar el espacio de los contenidos que deseamos borrar y en que se puede grabar directamente en él como si fuera un disquete, sin necesidad de programas de grabación de DVD, ni de programas controladores intermedios (en el caso de grabadores DVD-RAM para computadoras).

Fuente: http://es.wikipedia.org/wiki/DVD-RAM

**Paso a paso Abrir el programa**

**Índice**

El programa se encuentra cargado en los equipos notebooks del Plan S@rmiento BA, asignados a los docentes.

**Aplicaciones< Grabación de CD-DVD< Brasero**

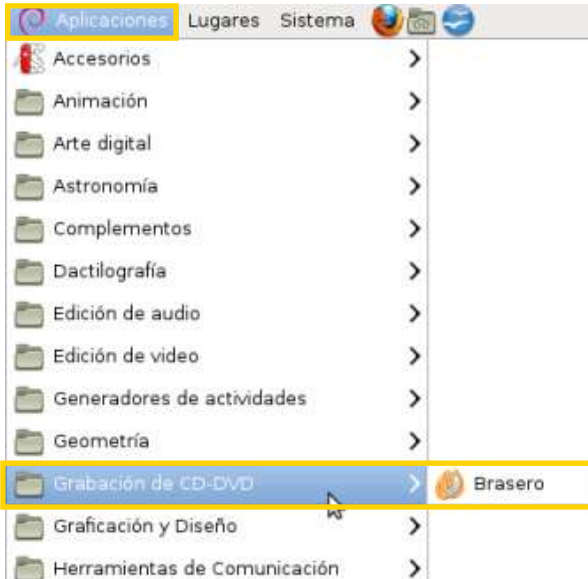

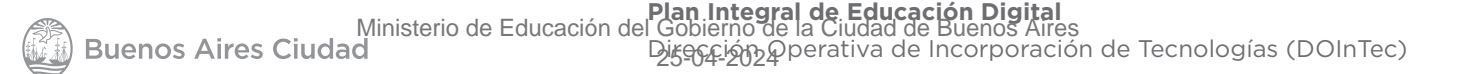

#### Se abrirá la siguiente ventana:

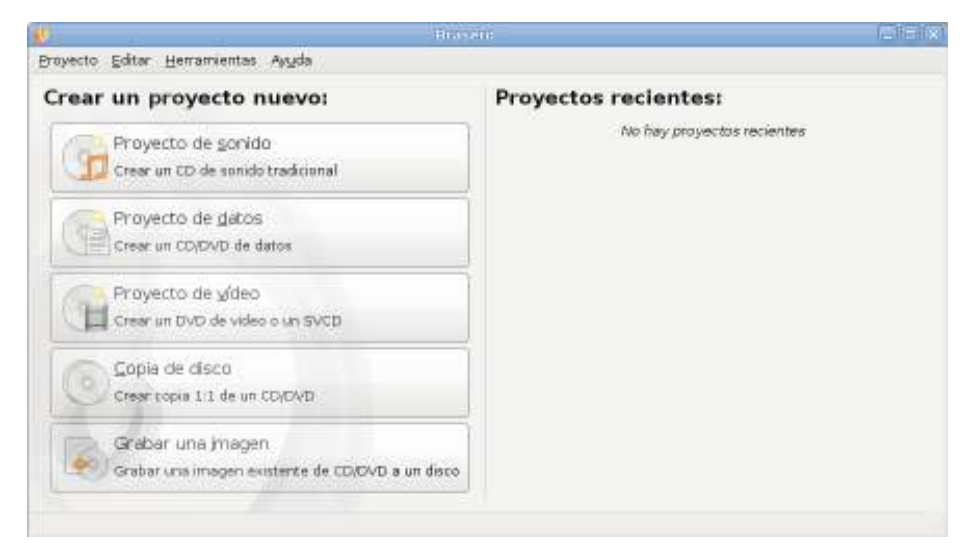

**Paso a paso Crear un proyecto de sonido**

Mediante el Proyecto de sonido, los archivos que se seleccionen serán grabados en un CD en el formato que pueden reproducir los reproductores estándar de CD.

En la ventana principal elegir **Proyecto de sonido**.

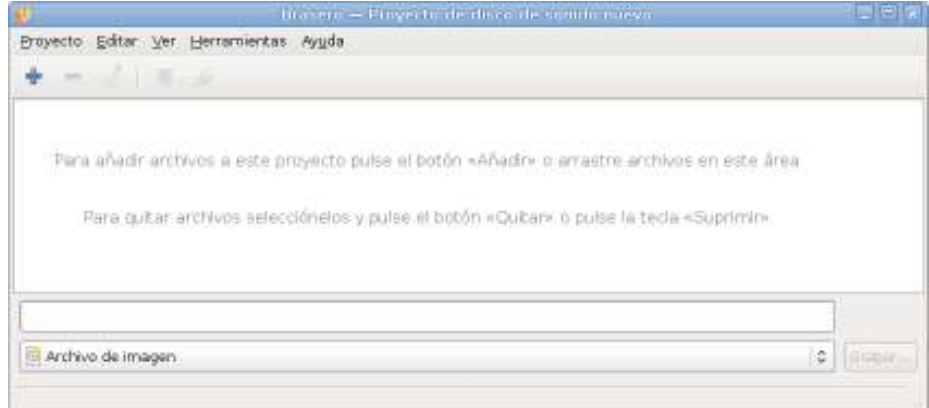

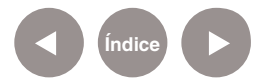

Seleccionar del menú **Proyecto** la opción **Proyecto nuevo< Proyecto de sonido nuevo....**

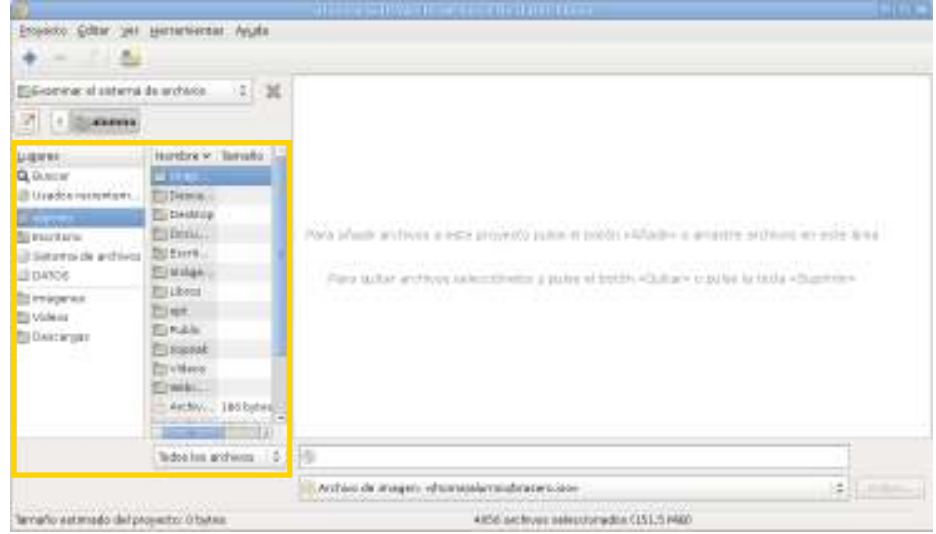

En caso de no tener a la vista el panel lateral, presionar la tecla **F7** o elegir del menú **Ver** la opción **Mostrar el panel lateral**.

Desde el panel se irán arrastrando los archivos que se desean grabar a la ventana del proyecto.

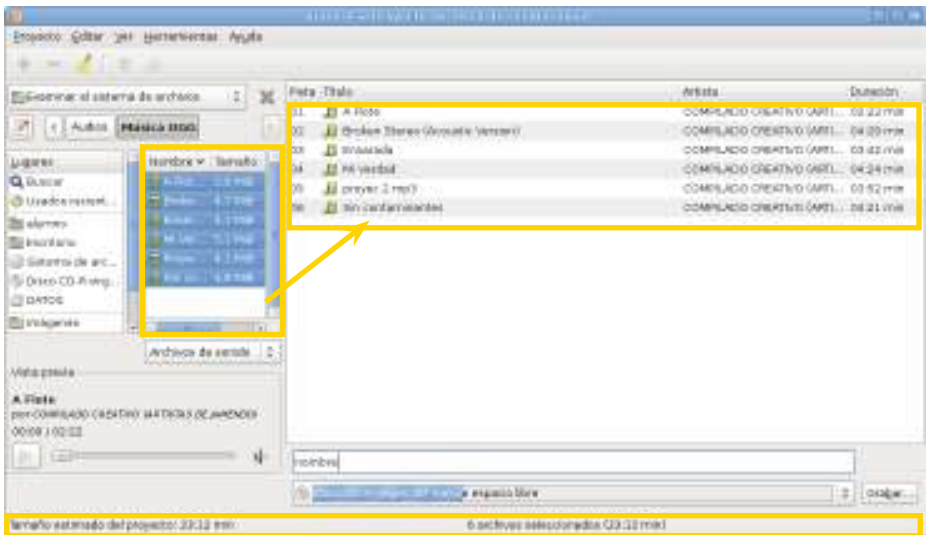

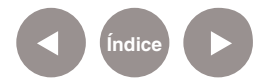

La **barra de estado** en la parte inferior de la ventana informa el espacio que se está usando del CD.

Se puede modificar el titulo que tendrá el disco en el cuadro de texto.

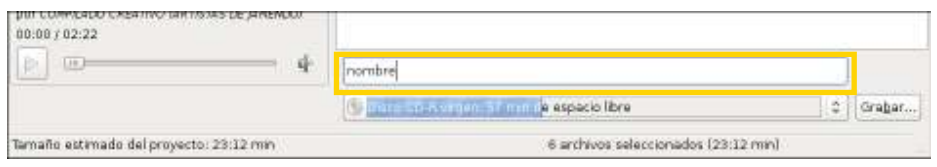

También se puede elegir grabar un disco de imagen en el disco. Luego de escribir el nombre, presionar el botón **Grabar…** y se verán las siguientes opciones:

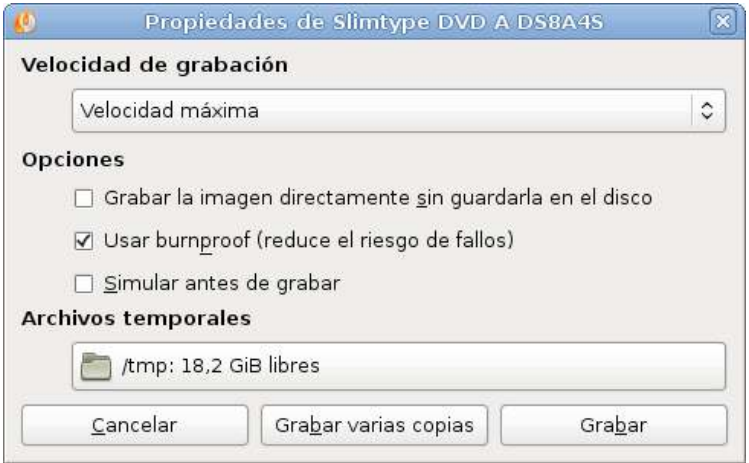

- • **Velocidad de grabación**
- • **Grabar la imagen directamente sin guardarla en el disco**, intenta grabar los datos al vuelo, lo que aumenta el riesgo de fallos durante la grabación, en especial en equipos poco potentes.
- • **Usar burnproof**, permite que la grabadora pueda llegar a detener la grabación sin estropear el disco cuando la memoria intermedia de datos ("buffer") baja de un cierto porcentaje, evitando así la pérdida del soporte, por subdesbordamiento del buffer ("buffer underrun"). No se recomienda desactivar esta opción.
- **· Simular antes de grabar**, realiza una simulación de la grabación antes de realizarla realmente.

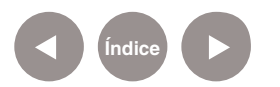

Luego de tildar las opciones deseadas presionar el botón **Grabar**  para comenzar la grabación.

**Paso a paso Crear un proyecto de datos**

El proyecto de datos se utiliza para grabar en un CD o DVD una serie de archivos que serán interpretados por una computadora. En la ventana principal elegir **Proyecto de datos**. Seleccionar del menú Proyecto la opción **Proyecto nuevo < Proyecto de datos nuevo....**

El soporte así grabado no es más que un contenedor de archivos, sin ninguna característica especifica. Es el proyecto adecuado para grabar soportes con música en formato .MP3 u .OGG, que puedan ser leídos por reproductores externos.

Las formas de grabación son las mismas que las utilizadas con un proyecto de sonido con la salvedad que se puede dejar el disco abierto para continuar grabando en otra ocasión.

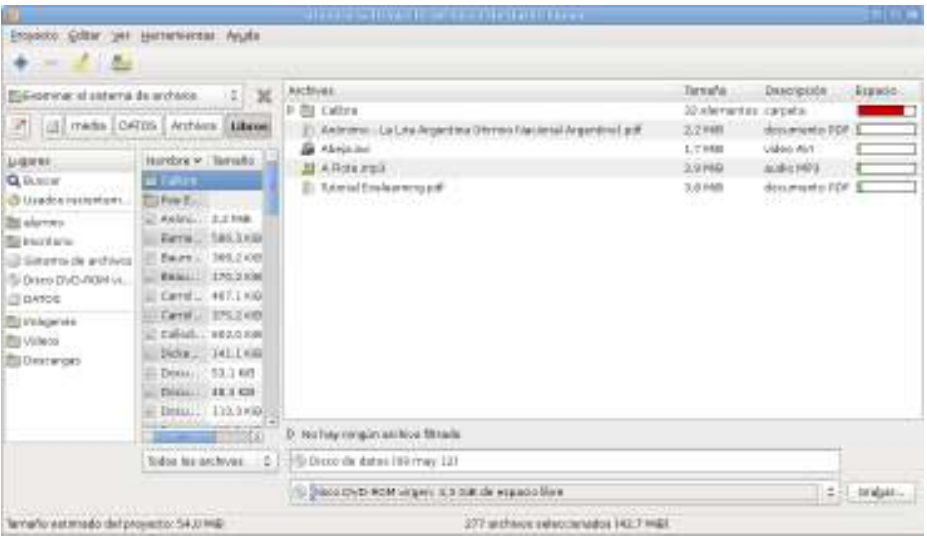

Luego de escribir el nombre del disco, presionar el botón **Grabar…** y se verán las siguientes opciones:

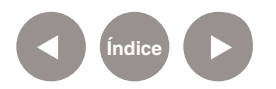

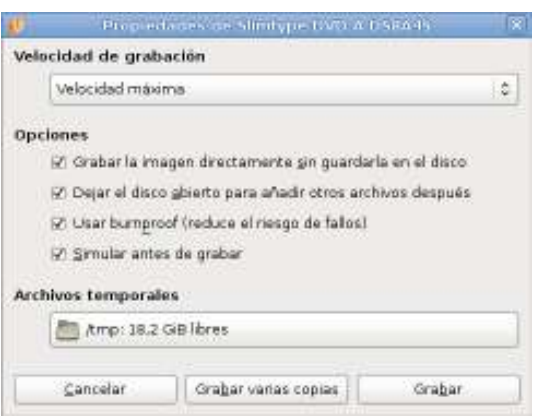

La opción **Dejar el disco abierto para añadir otros datos después**, permite crear discos multisesión, pero muchos lectores estándar no podrán reproducir el disco hasta que no se cierre.

Brasero se puede usar para crear discos de video reproducibles en un reproductor de DVD o un portátil.

En la ventana principal elegir **Proyecto de video**. Seleccionar del menú **Proyecto** la opción **Proyecto nuevo< Proyecto de video nuevo...**

Desde el panel lateral, elegir los archivos de video que se desean incluir. Brasero admite múltiples formatos de archivo de vídeo, con extensiones .MPG, .MPEG, .AVI, .OGG, .FLV.

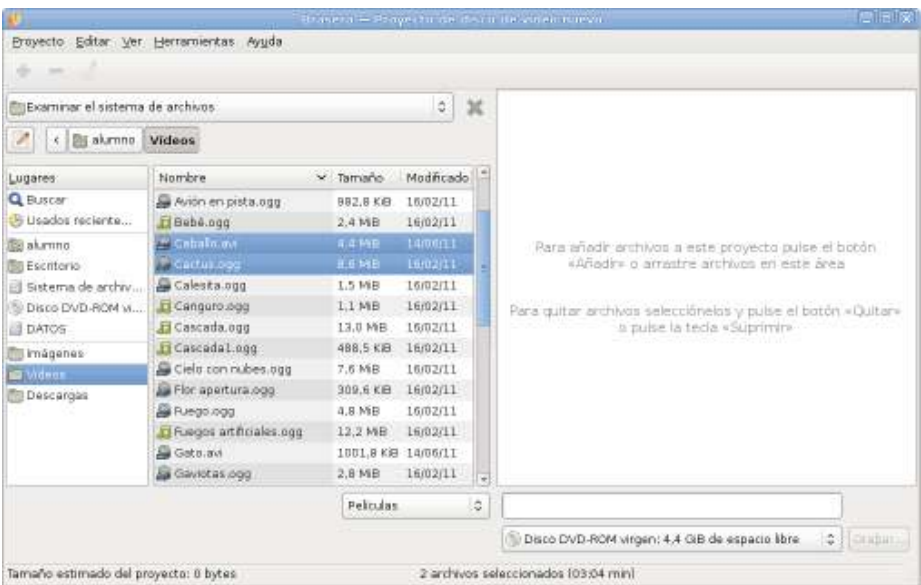

Las formas de grabación son las mismas que con un proyecto de sonido.

**Paso a paso Crear un proyecto de video**

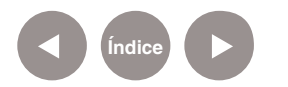

#### **Paso a paso ¿Cómo realizar una copia de disco?**

El programa permite realizar copias de DVD o CD ya existentes. Introducir el disco origen. Seleccionar en la ventana principal la opción **Copia de disco** o elegir del menú **Proyecto** la opción **Proyecto nuevo< Copiar disco...**

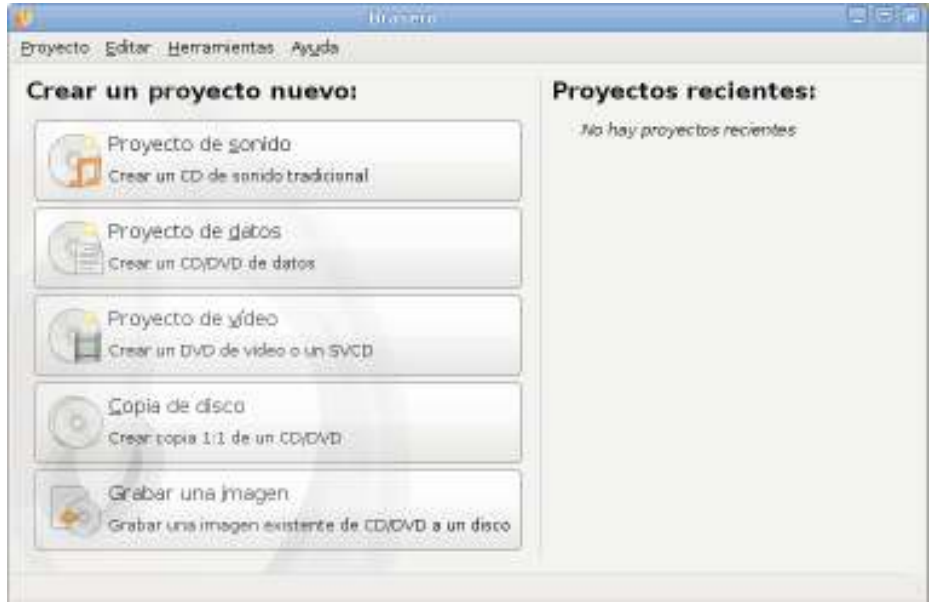

Si se cuenta sólo con una unidad, leerá en primer lugar el **origen**. Después se solicitará el cambio de disco para proceder a la grabación.

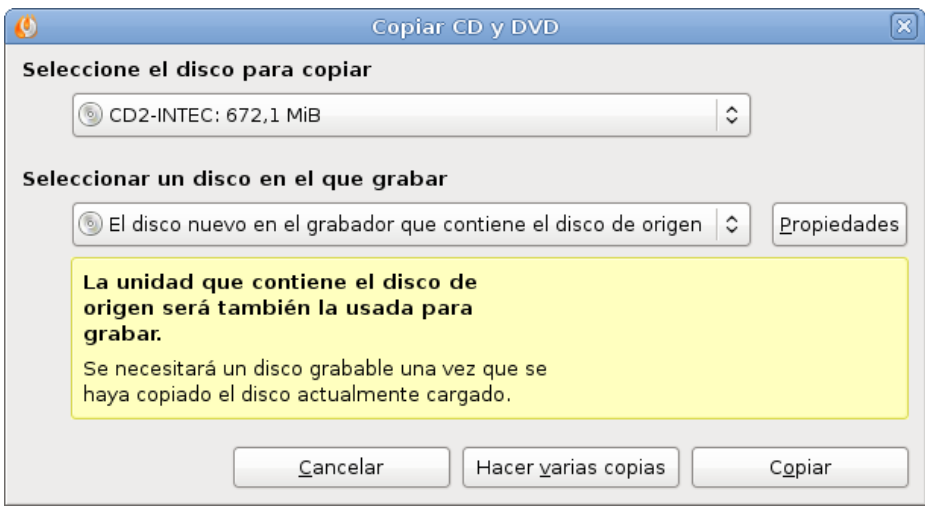

Seleccionar de la lista desplegable **Seleccionar el disco para copiar**, el disco que se quiere copiar. Se listarán todos los discos actualmente en las unidades en caso de tener más de una unidad de discos.

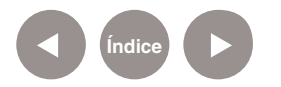

En la lista **Seleccionar un disco en el que grabar**, elegir si se quiere crear una copia en otro disco o si quiere crear una imagen para usarla más tarde.

El botón **Propiedades** permite seleccionar la velocidad de grabación y otras opciones.

Una vez elegidas todas las opciones, seleccionar **Copiar** para comenzar a copiar el disco o **Hacer varias copias** si se desea realizar la grabación de más de una copia.

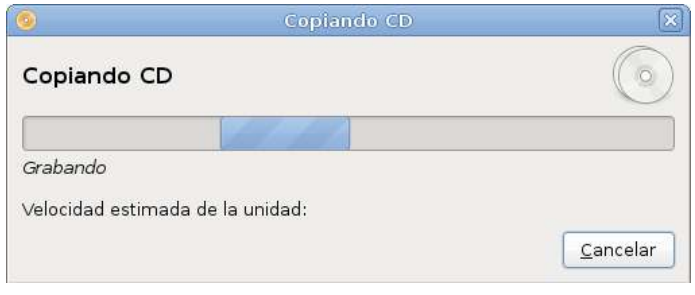

Una vez leída la información del disco origen, se solicita reemplazar el disco por un CD o DVD grabable.

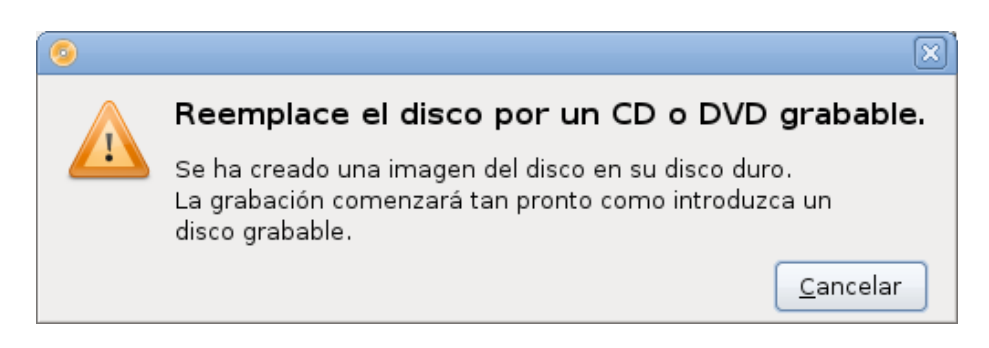

Cuando se cambia el CD o DVD, automáticamente comienza la grabación. Al finalizar puede verse:

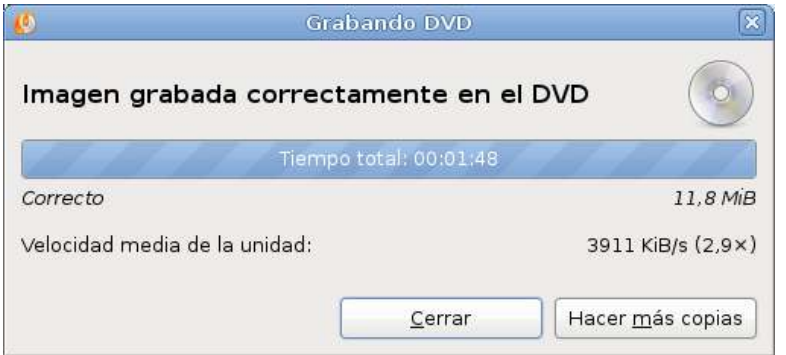

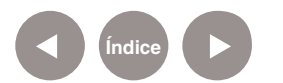

#### **Paso a paso Grabar una imagen a un disco**

En un proyecto de este tipo se toma un archivo de imagen existente y se graba a un CD-R/W o DVD-R/W. Soporta los siguientes tipos imágenes de archivo: .ISO, .RAW, .CUE y .TOC.

Elegir en el menú principal **Grabar una imagen** o seleccionar del menú **Proyecto** la opción **Proyecto nuevo< Grabar una imagen...**

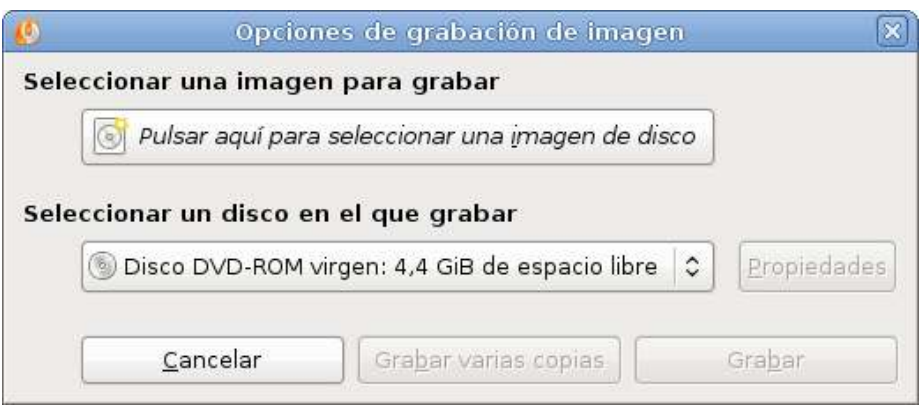

Una imagen es un archivo donde se almacena una imagen exacta de un sistema de archivos, normalmente de un disco compacto CD o DVD. Estas imágenes deben ser grabadas en un CD o DVD virgen, y también pueden ser emuladas por una unidad virtual. Es una buena opción para cuando se necesita hacer varias copias de un disco. Primero hacer una imagen y guardarla en el disco duro. Después copiar esta imagen cuantas veces sea necesario. Seleccionar la imagen y pulsar **Grabar**.

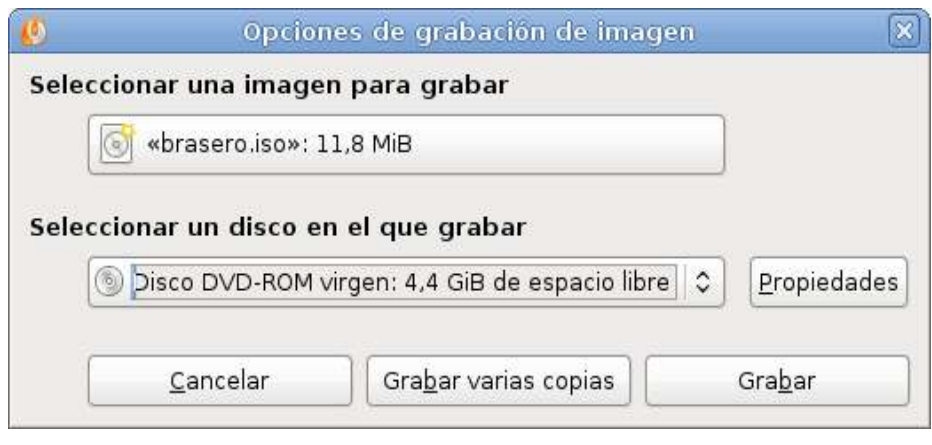

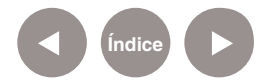

Finalizada la grabación, da la opción de **Hacer más copias** o **Cerrar**.

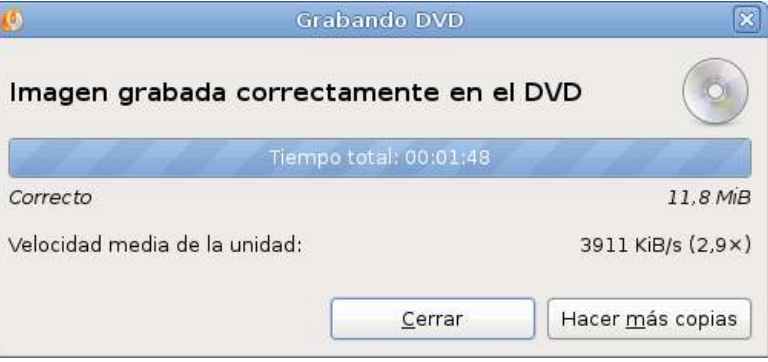

**Paso a paso ¿Cómo borrar un disco?**

Los proyectos grabados en DVD o CD regrabables, pueden ser borrados.

Seleccionar del menú **Herramientas** la opción **Borrar...** 

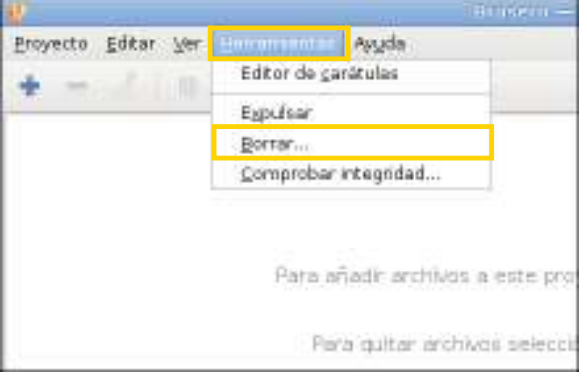

#### Se abrirá la siguiente ventana:

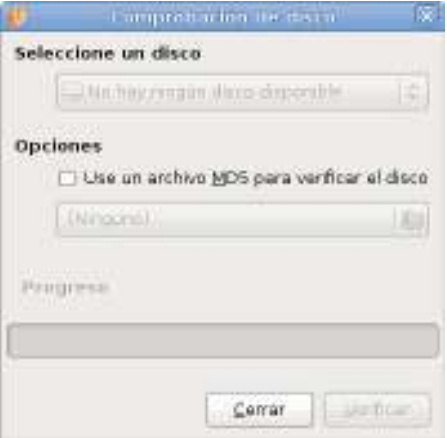

Seleccionar de la lista desplegable **Seleccione un disco** la unidad a borrar. Elegir la opción **Borrado rápido** si se quiere borrar el CD rápidamente.

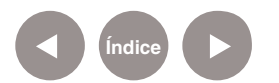

#### **Paso a paso Comprobar la integridad del disco**

Seleccionar del menú **Herramientas** la opción **Comprobar integridad...**

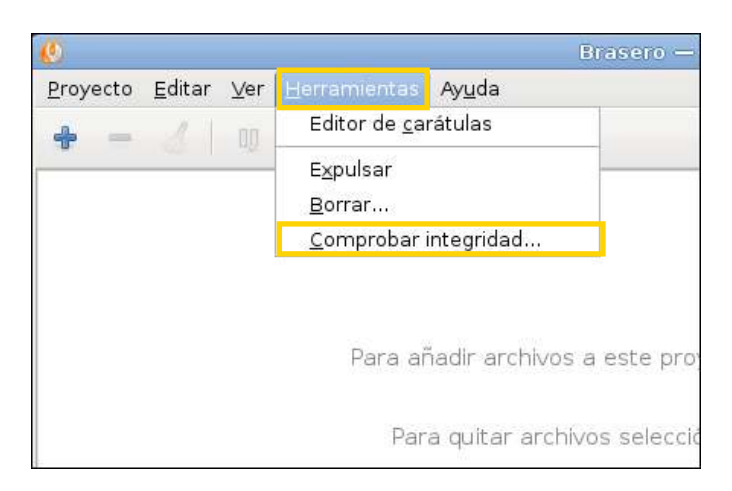

#### Se abrirá el siguiente cuadro.

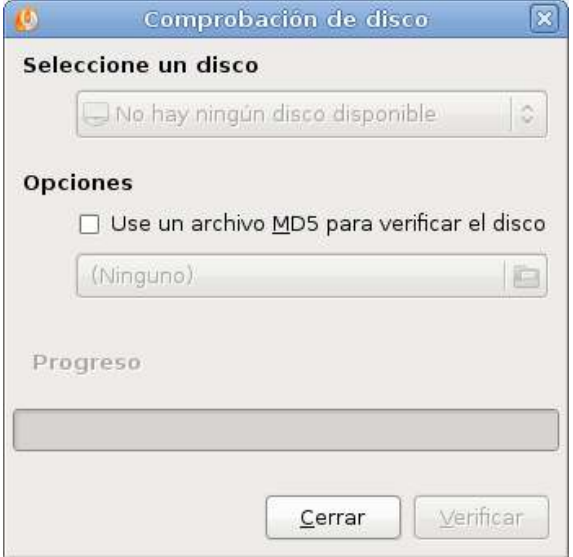

Seleccionar de la lista desplegable **Seleccione un disco**, el disco a comprobar.

Puede seleccionarse la opción **Use un archivo MD5 para verificar el disco**. Si se elige esta opción, deberá buscar el archivo MD5 pulsando en el icono de carpeta situado debajo.

Presionar el botón **Verificar para realizarlo** o **Cerrar** para inalizar.

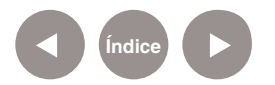

**Paso a paso Guardar un proyecto** Se puede guardar un proyecto de sonido, datos o vídeo en Brasero para editarlo o grabarlo en otra oportunidad.

Crear un proyecto y añadir los archivos que se quieren usar. En el menú **Proyecto** elegir la opción **Guardar** o **Guardar como**.

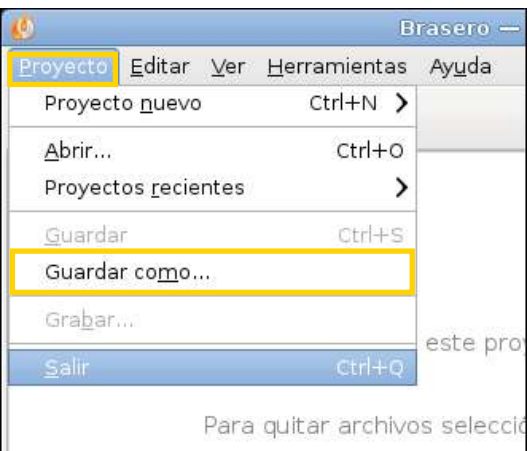

Luego el proyecto se abre desde el menú **Proyecto< Proyectos recientes o bien Proyecto< Abrir…**

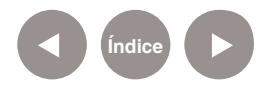

#### **Enlaces de interés**

• Sitio oficial:

http://projects.gnome.org/brasero/

• Ayuda del programa http://library.gnome.org/users/brasero/3.4/index.html.es

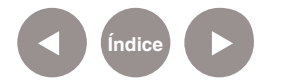

#### **Contacto:** asistencia.pedagogica.digital@bue.edu.ar

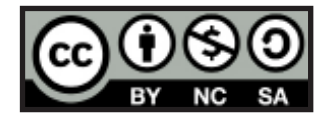

Esta obra se encuentra bajo una Licencia Attribution-NonCommercial-ShareAlike 2.5 Argentina de Creative Commons. Para más información visite http://creativecommons.org/licenses/by-nc-sa/2.5/ar/

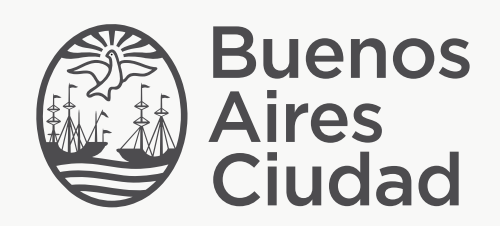

buenosaires.edu.ar (f)/educacionGCBA (E)/educGCBA

Ministerio de Educación del Gobierno de la Ciudad de Buenos Aires 25-04-2024